**Introduction to**  З formatics on Unity Cecile Cres & Anna Schrecengost February 26 2024ь https://unity.rc.umass.edu E: hpc@umass.edu

### High-Performance Computing and Biology

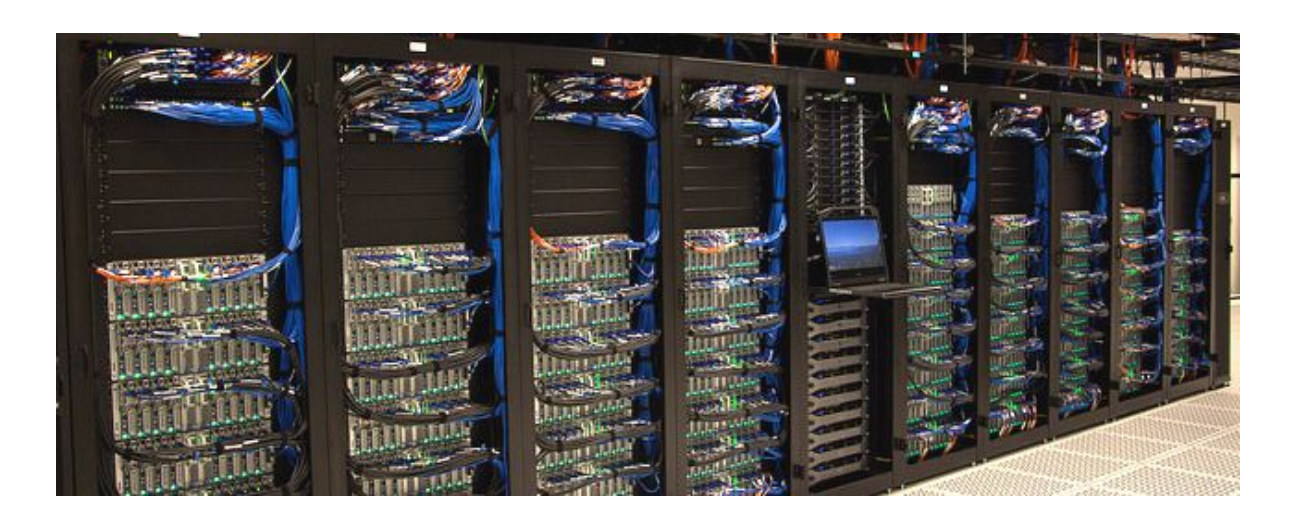

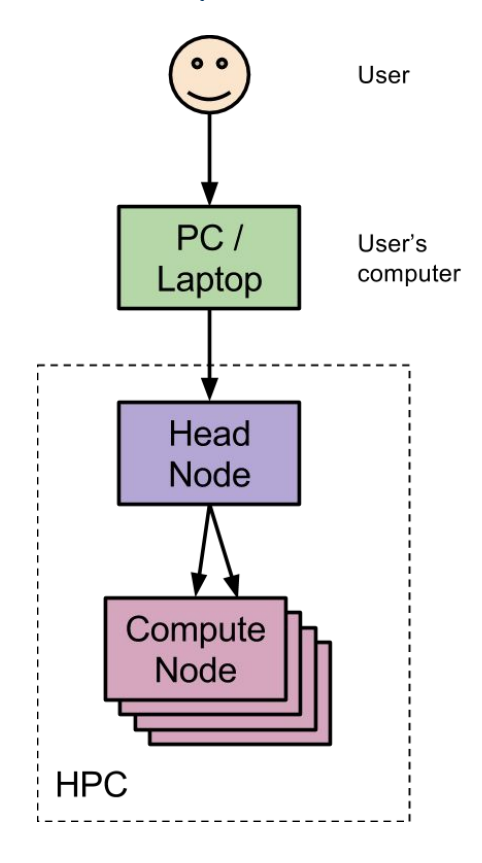

# Outline

- **Accessing Unity**  $\bullet$
- Data storage  $\bullet$
- Transferring data to and from Unity  $\bullet$
- Bioinformatics tools available on Unity  $\bullet$
- Installing softwares via conda, apptainer and R  $\bullet$
- **Biological datasets**  $\bullet$
- Submitting jobs on Unity  $\bullet$

# **Different ways to access Unity**

## Signing up for an account

Full tutorial/demo available on the Unity Onboarding video (Spring 2024)

- Go to *unity.rc.umass.edu*  $1_{-}$
- Log in/request account  $\rightarrow$  Log in with institution SSO  $\rightarrow$  My PIs  $\rightarrow$  input PI  $2.$ **NetID** 
	- Need to be a PI or part of PI group  $\blacksquare$
	- If PI: Account settings  $\rightarrow$  request PI account  $\blacksquare$

## **Connecting on CLI via SSH**

- $\bullet$  SSH = secure shell
- Key-based authentication
- Can generate keys on Unity portal or on command line
- Unity username is based on email:

ssh <username> <organization> edu@unity.<organization>.edu

ssh <username> uri\_edu@unity.uri.edu

## **Connecting via SSH**

- Create config file on your computer which contains information for connecting to unity
- Full details can be found [here](https://docs.unity.rc.umass.edu/documentation/connecting/ssh/)

ssh unity

Last login: Sun Feb 18 11:28:16 on console [(base) annaschrecengost@Annas-MacBook-Pro ~ % ssh aschrecengost uri edu@unitv.uri.edu Enter passphrase for key '/Users/annaschrecengost/.ssh/id rsa':

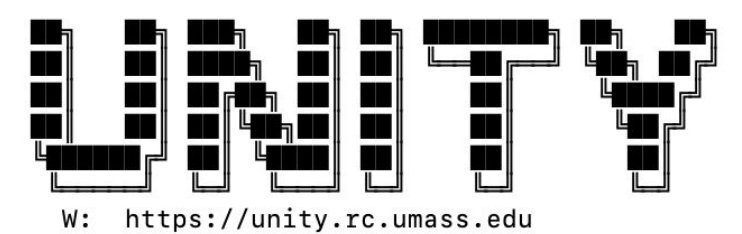

### Support

The Unity Community Slack is a place to chat with staff & other users.

\* https://unity.rc.umass.edu/community-slack

Office hours are held from 2:30-4 PM EDT on Tuesdays via Zoom.

\* https://unity.rc.umass.edu/office-hours

To make a support ticket, send us an email at hpc@umass.edu

### Login Node Usage

The login nodes have strict CPU and memory limits. You can switch over to a compute node with the 'unity-compute' command. Learn more: https://docs.unity.rc.umass.edu/documentation/jobs/

### **Storage Redundancy**

Your storage on Unity has temporary (3 days) snapshots but no backups. It's recommended that you copy your results back to local storage. Learn more: https://docs.unity.rc.umass.edu/documentation/managing-files/

/home/aschrecengost\_uri\_edu 13G (26%) used of 50G /work/pi\_rbeinart\_uri\_edu 61G (7%) used of 1000G

## **Connecting via OnDemand**

- Simplest way to connect no SSH keys
- [Sign in on browser using organization SSO](https://ood.unity.rc.umass.edu/)
- Can access the Unity login shell this way
- Can also access the filesystem and interactive Apps
	- RStudio, JupyterLab, MATLAB, Mathematica, Unity Desktop

# I IRIIT Y

OnDemand provides an integrated, single access point for all of your HPC resources.

This new interface is able to replace your terminal, your FTP client, and JupyterHub. You can learn how to use it on the Unity docs (Getting Started), but it is mostly straightforward. It has many features which have the potential to make your life easier:

### Active job viewer

See information like job status, allocated resources, time remaining.

### Job builder/templater

Build and submit your batch jobs with a GUI rather than the CLI.

### File explorer & Text Editor

Manage your files with a GUI rather than the CLI.

### **Desktop environment**

Graphical applications like Mathematica are now easily accessible. Spawn multiple windows, drag and drop files, use a taskbar and start menu, view images. XFCE is a fully fledged desktop environment like those of Windows and MacOS, though it lacks their visual appeal and can be confusing to learn.

### JupyterLab

This should be similar to JupyterHub (without Rstudio/Matlab), but with a few improvements:

- · Environment module support
- Access to Anaconda packages
- . The file browser now starts at your home directory, which means you won't get permission denied when you try to create a new file
- . When your job is in the queue, you aren't left staring at a blank white screen
- More robust job builder with support for custom Slurm arguments
- · Debug mode

### **Rstudio**

This should be similar to JupyterHub Rstudio, but with a few improvements:

- · Rstudio is containerized, and the new image include tidyverse, devtools, tex, geospatial, and cuda
- · Previous R modules (r-sf, r-terra, etc.) are now obsolete, they are pre-installed
- More robust job builder with support for custom Slurm arguments
- · Debug mode

## Data storage

- /home directory  $\rightarrow$  50 GB quota
- /work/pi  $\rightarrow$  PI's work directory  $\rightarrow$  1TB quota
- /project  $\rightarrow$  available to PIs upon request  $\rightarrow$  quota depends on storage needed
- /scratch  $\rightarrow$  scratch space  $\rightarrow$  no quota

More info on [Unity docs](https://docs.unity.rc.umass.edu/documentation/cluster_specs/storage/)

## Transferring data to & from Unity

## Transferring data using CLI - scp

- These CLI tools are best for small/quick data transfers  $\bullet$
- Do not need to install scp
- Copy files or a whole directory to/from Unity
- Add "-r" flag after scp to copy contents of entire directory  $\bullet$

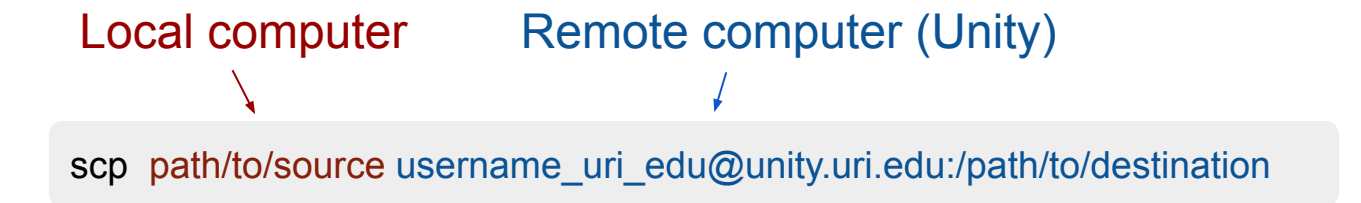

scp username\_uri\_edu@unity.uri.edu:/path/to/source path/to/destination

## Transferring data using CLI - scp

If have created config file can simplify:  $\bullet$ 

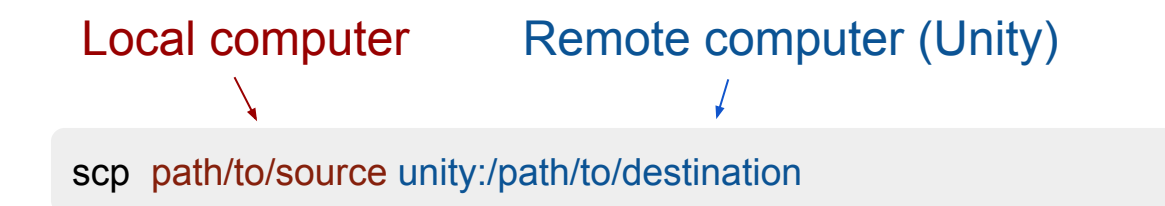

scp unity:/path/to/source path/to/destination

## **Transferring data using CLI - rsync**

- Mac and Linux users can install
- Add "-r" or "-a" flag after rsync to copy contents of entire directory
- Resume interrupted downloads using flag "--partial"
- Compress files during transfer with "-z"

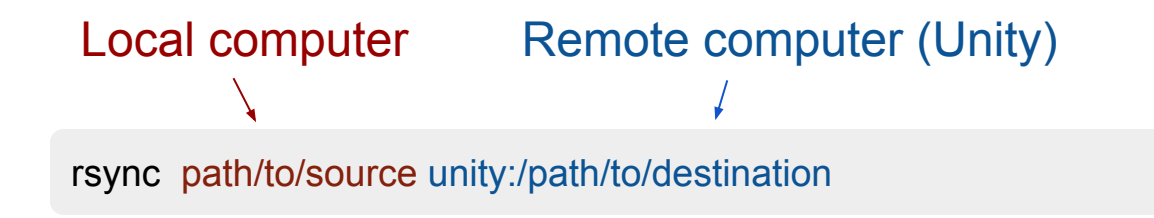

rsync unity:/path/to/source path/to/destination

# Transferring data using CLI - rclone **2 RCLONE**

- Command-line utility for managing files in cloud storage
- Can use to transfer large files from Unity to a sequencing database such as  $\bullet$ ncbi SRA, for example
- Unity provides rclone can use on CLI or also as an interactive app on Unity  $\bullet$ OnDemand
- Relone documentation is here

## Transferring data using GUI - Cyberduck

- Transfer small amounts of data to/from cluster via  $\bullet$ user-friendly interface
- Can also be used for most types of file transfer (e.g.  $\bullet$ local storage, cloud storage, etc.)
- Set-up tutorial is available here  $\bullet$
- FileZilla is a similar client tutorial is available here  $\bullet$

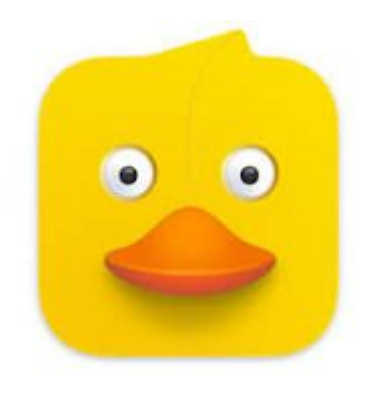

# **Transferring data using Globus** · globus

- Best option for transferring large amounts of data between clusters
- Can also transfer between other Globus endpoints, or Unity and your local machine (e.g. backup to external hard drive)
	- To transfer to/from local machine, must install [Globus Connect Personal](https://www.globus.org/globus-connect-personal)
- To get started, go to [app.globus.org](https://app.globus.org/)
- **Tutorial available [here](https://docs.unity.rc.umass.edu/documentation/managing-files/globus/)**

## **Transferring data using Unity onDemand**

- Simplest way to transfer files does not require use of CLI or ssh  $\bullet$ configuration
- Cannot transfer large files use for files less than 5GB  $\bullet$

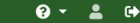

OnDemand provides an integrated, single access point for all of your HPC resources.

This new interface is able to replace your terminal, your FTP client, and JupyterHub. You can learn how to use it on the Unity docs (Getting Started), but it is mostly straightforward. It has many features which have the potential to make your life easier:

### Active job viewer

See information like job status, allocated resources, time remaining.

### Job builder/templater

Build and submit your batch jobs with a GUI rather than the CLI.

### File explorer & Text Editor

Manage your files with a GUI rather than the CLI.

### **Desktop environment**

Graphical applications like Mathematica are now easily accessible. Spawn multiple windows, drag and drop files, use a taskbar and start menu, view images. XFCE is a fully fledged desktop environment like those of Windows and MacOS, though it lacks their visual appeal and can be confusing to learn.

### JupyterLab

This should be similar to JupyterHub (without Rstudio/Matlab), but with a few improvements:

- · Environment module support
- Access to Anaconda packages
- . The file browser now starts at your home directory, which means you won't get permission denied when you try to create a new file
- . When your job is in the queue, you aren't left staring at a blank white screen
- More robust job builder with support for custom Slurm arguments
- · Debug mode

### **Rstudio**

This should be similar to JupyterHub Rstudio, but with a few improvements:

- · Rstudio is containerized, and the new image include tidyverse, devtools, tex, geospatial, and cuda
- · Previous R modules (r-sf, r-terra, etc.) are now obsolete, they are pre-installed
- More robust job builder with support for custom Slurm arguments
- · Debug mode

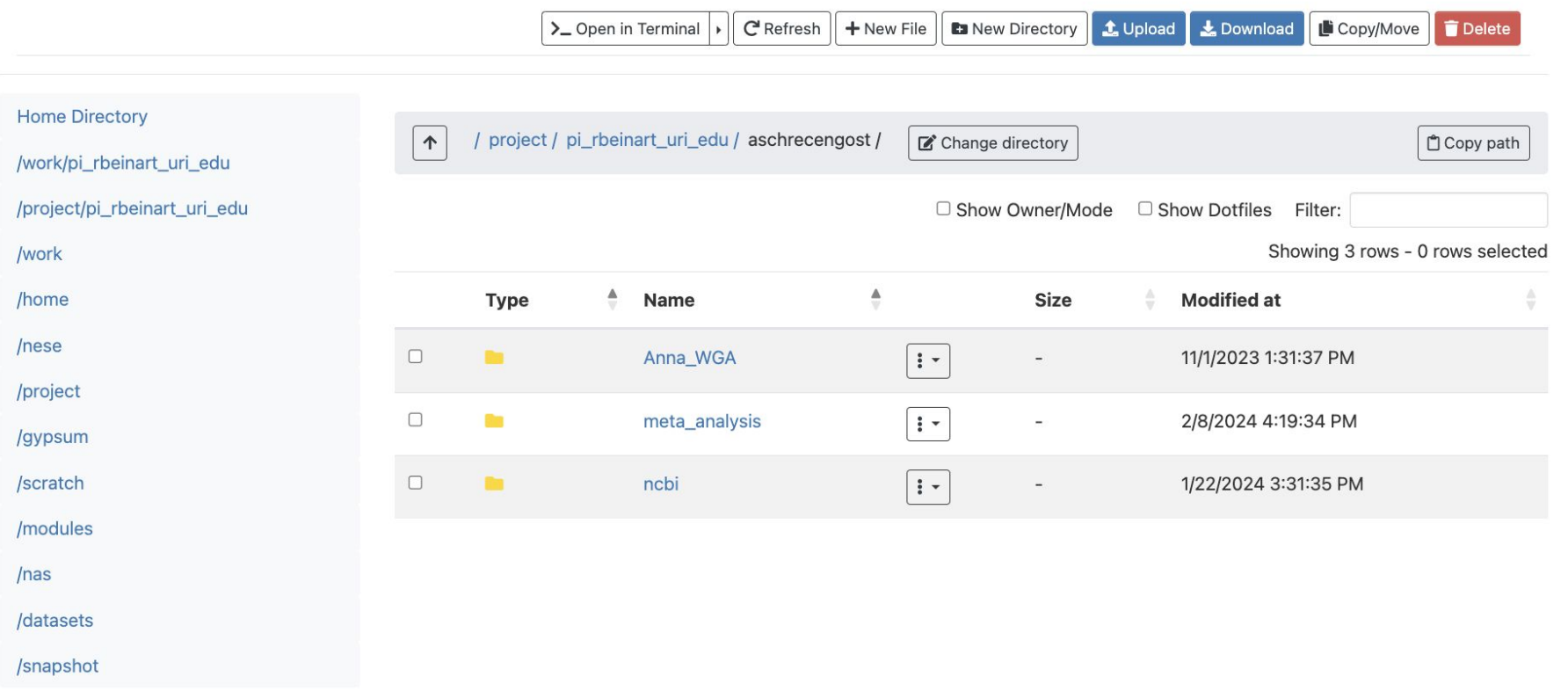

## **Bioinÿormatics tools available on Unity**

## **Bioinformatics** softwares on Unity

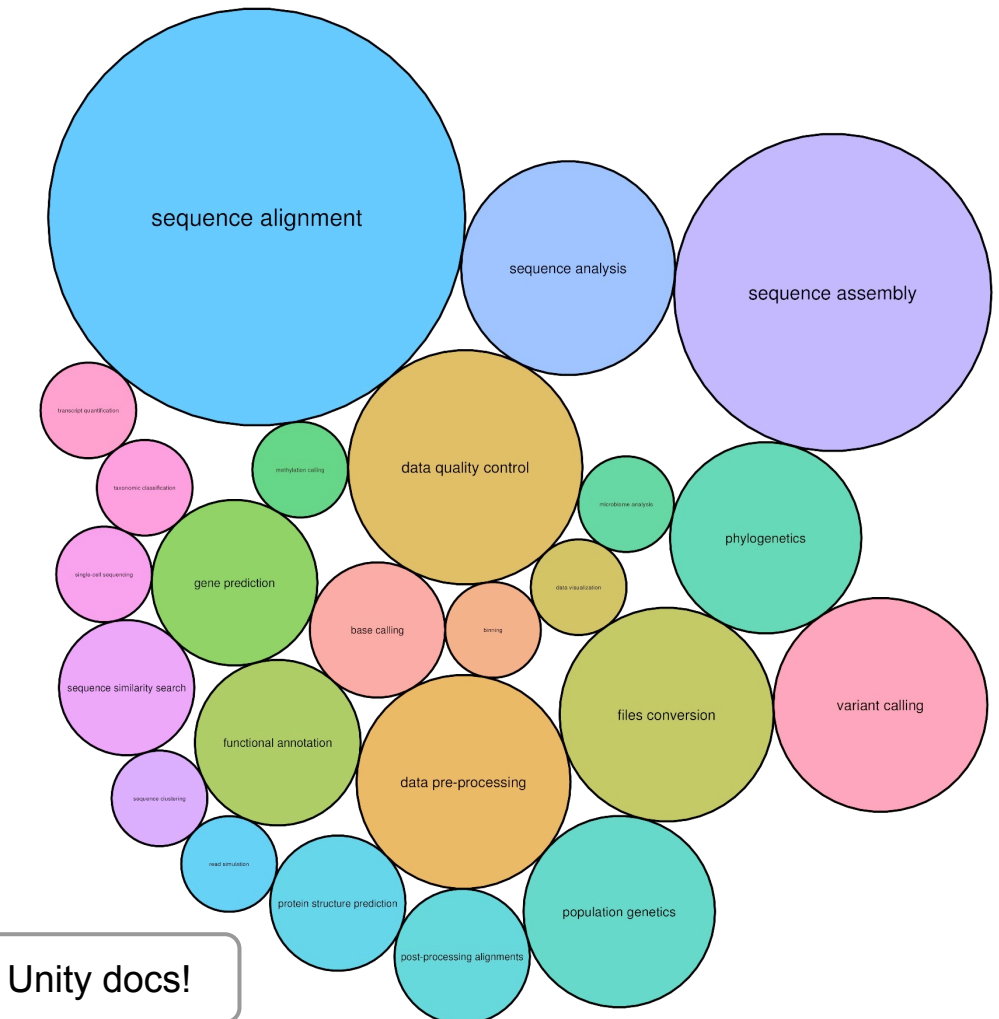

List of bioinformatics tools coming soon on the Unity docs!

## **Search and load modules available on Unity**

Using the command line interface:

- See list of modules available on Unity: module avail
- Searching for modules on Unity: module spider <package name>
- Load module: module load <package name>
- See list of modules loaded: module list

Search for modules using Unity OnDemand: [Unity module explorer](https://ood.unity.rc.umass.edu/pun/sys/modules)

### **Unity Module Explorer**

last updated Mon Feb 26 2024 15:01:13 GMT+0000 (Coordinated Universal Time)

For information on using modules, read the documentation on Environment Modules. Click the elements to expand/collapse each category. All nodes in the general partitions are x86\_64 architecture and use that category of module. If you're having trouble navigating the module hierarchy, ask the Slack helpdesk.

expand/collapse all

show hidden modules

Search for a module...

Go

### **Modules**

⊞ x86\_64 : ...

**⊞** aarch64 : ...

 $\oplus$  ppc64le: ...

### **Workflow management systems**

• Snakemake

module load snakemake/7.22.0+py3.11.0

● Nextflow

module load nextflow/23.04.1

o nf-core provides [bioinformatics pipelines](https://nf-co.re/pipelines) to use with Nextflow

# Installing softwares on Unity

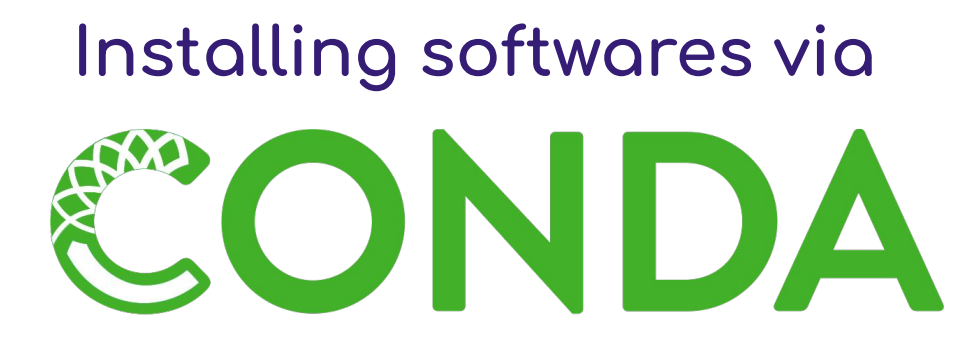

- Package manager allows you to install softwares without admin privileges
- Create conda environments and install all of the software that you need for a particular project/analysis
- Conda manages packages via conda channels bioconda is a channel which contains 1000s of bioinformatics applications (see [packages in bioconda](https://bioconda.github.io/conda-package_index.html) )

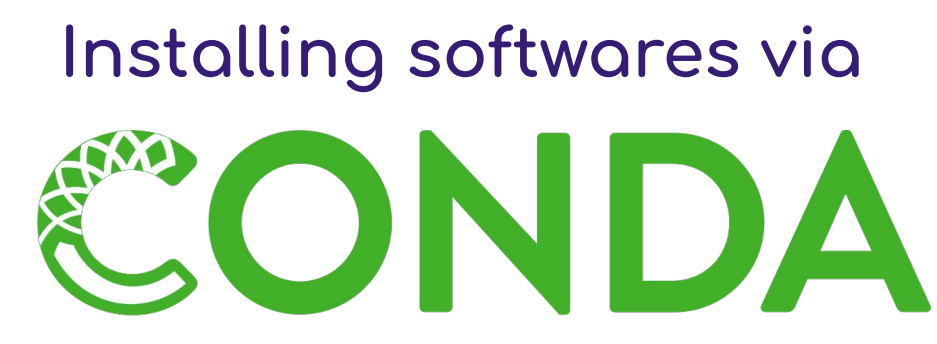

Anaconda and miniconda are available as software modules on Unity

module load anaconda/2022.10

module load miniconda/22.11.1-1

- Can install python into a conda environment when you create it or after
- [Helpful cheat sheet for conda commands](https://docs.conda.io/projects/conda/en/4.6.0/_downloads/52a95608c49671267e40c689e0bc00ca/conda-cheatsheet.pdf)
- Check your software's documentation for how to install via conda, or Google to find its page on **anaconda.org**

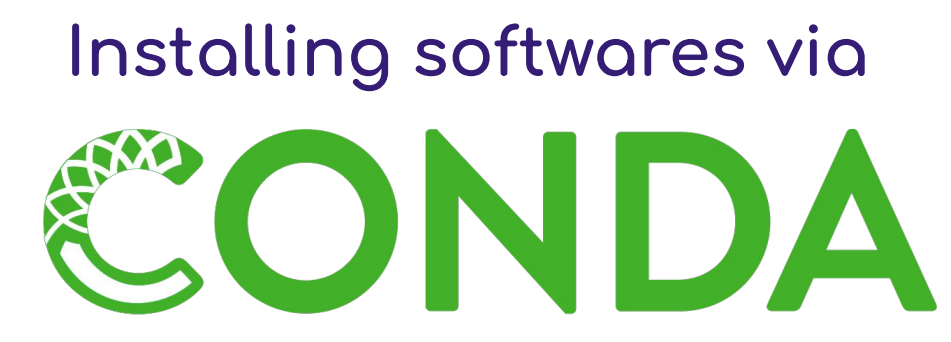

Start an interactive session:

salloc -p cpu -c 1 --mem=5G --time=01:00:00

Load miniconda module:  $\mathcal{P}$ 

module load miniconda/22.11.1-1

Create conda environment in your PI's work directory:  $3_{-}$ 

mkdir-p/work/pi\_name/\$USER-conda/envs

conda create --prefix=/work/pi name/\$USER-conda/envs/chopper-env python=3.8

 $\text{SUSER} \rightarrow$  environment variable specifying your username

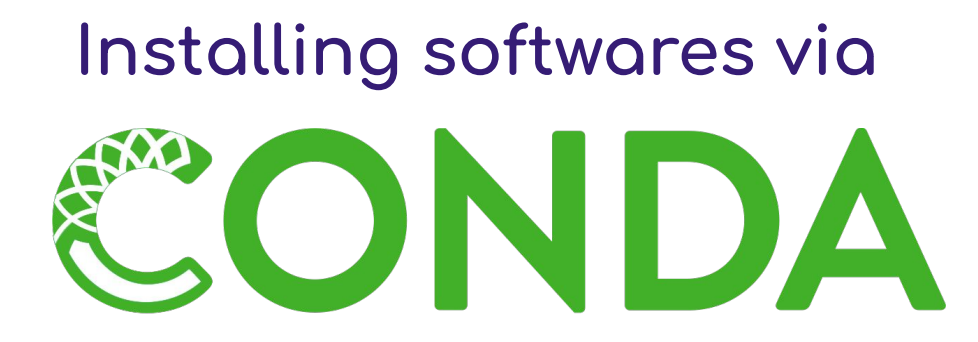

Why install conda environments in your PI's work directory?

- Your home directory has a storage capacity of 50GB
- The conda environments are available to every member of the lab

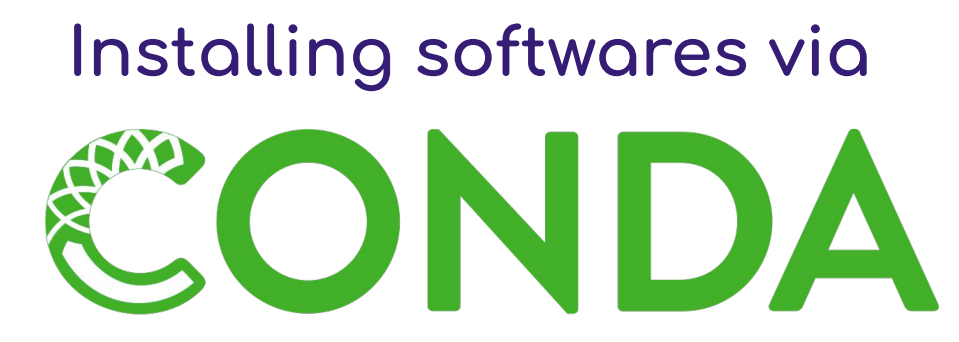

- 4. Activate conda environment: conda activate /work/pi\_name/\$USER-conda/envs/chopper-env
- 5. Install software: conda install bioconda::chopper

or create conda environment and install packages via a yaml file:

wget https://github.com/bioconda/bioconda-recipes/blob/master/recipes/chopper/meta.yaml .

conda env create --file meta.yaml --prefix=/work/pi\_name/\$USER-conda/envs/chopper-env

# **Installing softwares via** ONDA

### 6. Get usage message

(/work/pi\_name/\$USER-conda/envs/chopper-env)<username>@cpu001:~\$ chopper -h Filtering and trimming of fastq files. Reads on stdin and writes to stdout.

Usage: chopper [OPTIONS]

### Options:

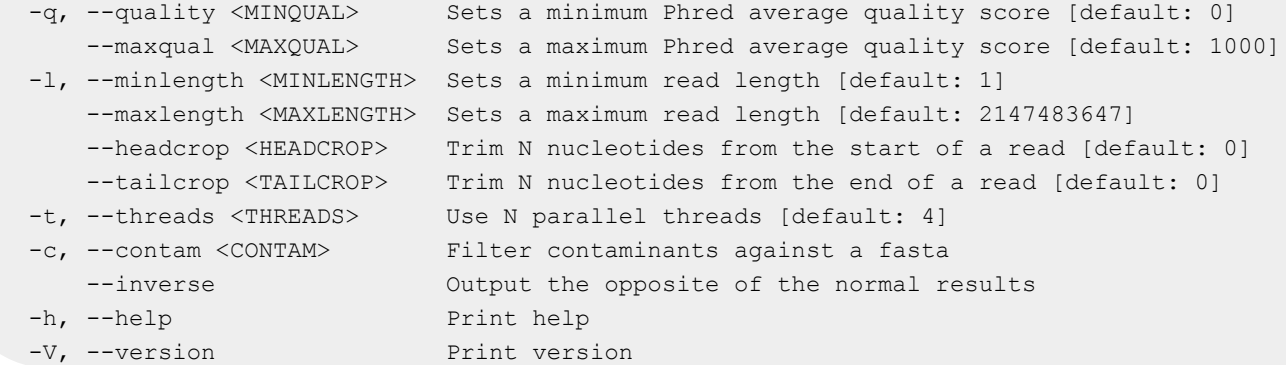

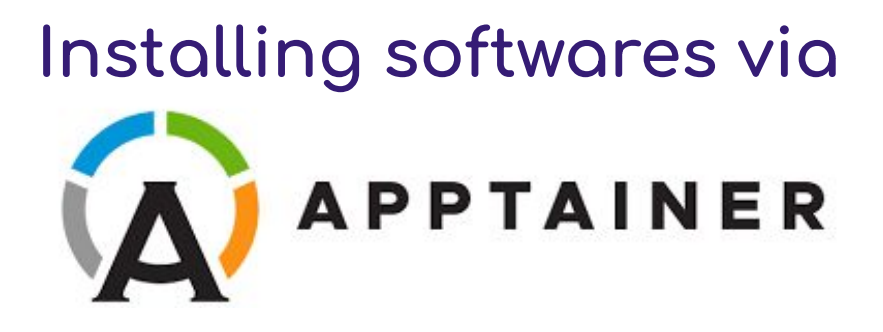

- Apptainer (formerly Singularity) is an open source container platform created to run applications on HPC systems
- Container: lightweight executable built by packaging the software code together with the related configuration files, libraries, and dependencies
- Check your software's documentation if it's possible to install it via a container

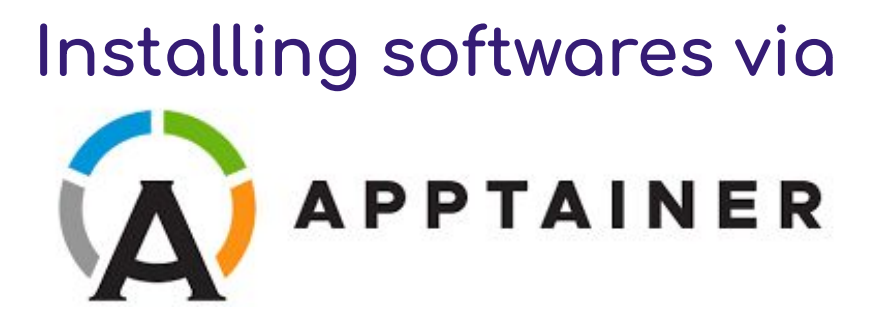

- Do a search in the following container image registries:  $\bullet$ 
	- **Docker Hub**  $\bigcirc$
	- **Quay Container Registry**  $\circ$

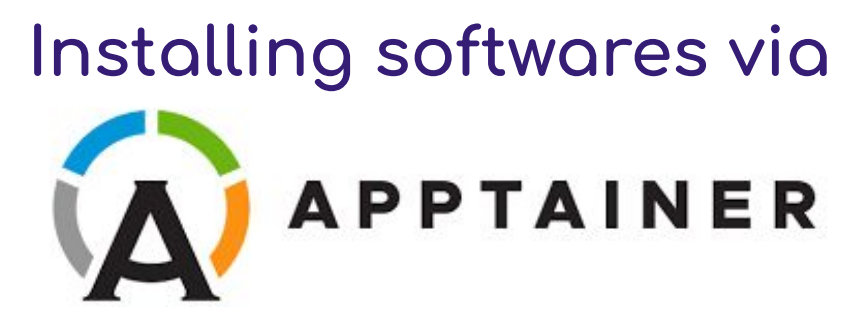

Build a container from a given Uniform Resource Identifier (URI):

- Start an interactive session:  $1_{-}$ salloc -p cpu -c 1 --mem=5G --time=01:00:00
- Load Apptainer module: | module load apptainer/latest  $2_{\cdot}$
- Define location of *l* apptainer directory used to store cache files:  $3.$

export APPTAINER CACHEDIR=<your PI's work directory>/.apptainer

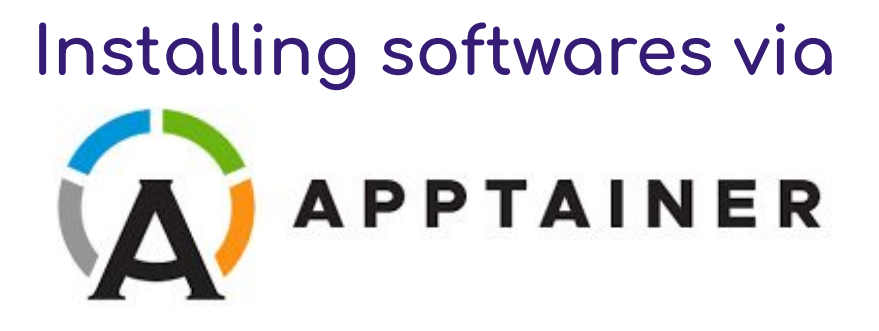

Pull the Docker image: 4.

apptainer pull [pull options...] [output file] docker://<URI> tag

Example: apptainer pull chopper.sif docker://quay.io/biocontainers/chopper:0.7.0--hdcf5f25\_0

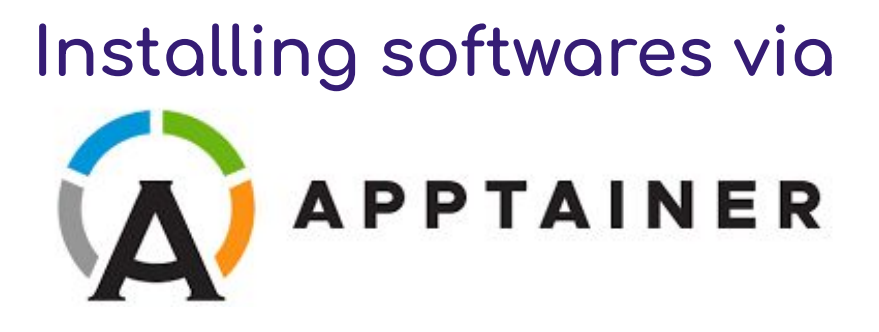

Run a command within a container: 5

apptainer exec [exec options...] <container> <command>

Example: apptainer exec chopper.sif chopper -h

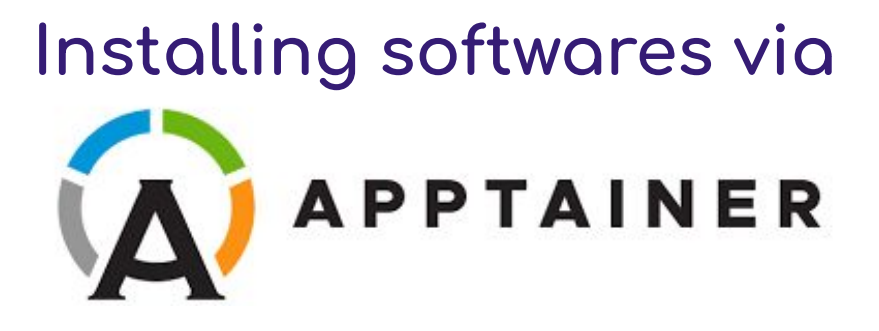

Start an interactive shell within a container:

apptainer shell [shell options...] <container>

Example: apptainer shell chopper.sif

# Installing softwares via **APPTAINER**

Build a container from a definition file (= recipe

to build a container image)

Initialize image with a base image from Docker Hub and specify which image in the next line

Define environment variables that will be set at runtime

Install necessary libraries and Centrifuge

More info on Apptainer documentation

Bootstrap: docker From: ubuntu:xenial

%environment export PATH=/opt/bin:\$PATH

 $%post$  $#$  base os apt-get - v update apt-get -y install build-essential git

git clone https://github.com/DaehwanKimLab/centrifuge cd centrifuge make make install prefix=/opt/

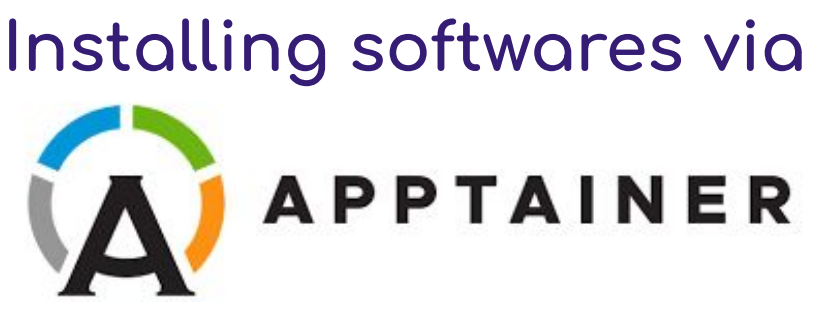

Build a container from a definition file:

In an interactive session and after loading the Apptainer module, run:  $1_{\cdot}$ 

unset APPTAINER BINDPATH

- apptainer build centrifuge sif centrifuge def  $2<sup>1</sup>$ Build container:
- Run command within container:  $3<sub>1</sub>$ apptainer exec centrifuge sif centrifuge -h

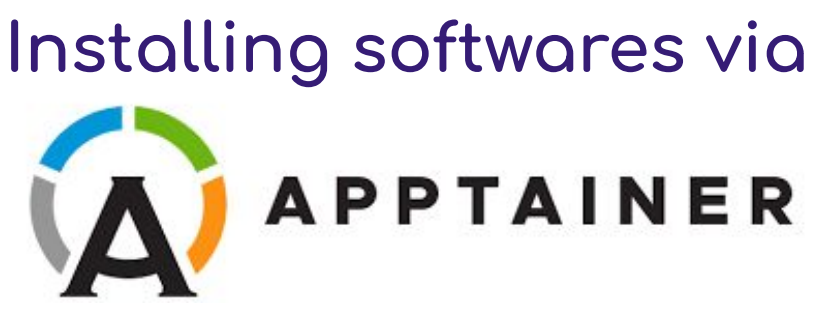

Sharing files between the host (Unity) and the container:

- By default, Apptainer binds your home directory (\$HOME) and the current directory (\$PWD) into the container
- Use --bind (-B) to specify additional bind mounts/paths. Syntax for using the bind option is "source:destination" (source = destination if not specified). Source has to be an absolute path.

Example: bind your PI's work directory from the host as /data inside the container: apptainer exec --bind <your PI's work directory>:/data centrifuge.sif centrifuge -h

## **Installing softwares via**

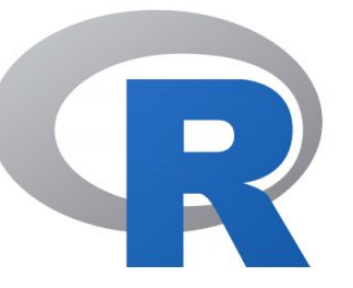

- 1. Start an interactive session:
- 2. Load R container module:
- 3. Start an R interactive session
- 4. Get list of R packages already installed: installed.packages()
- 5. Check if a package is already installed:
- 6. Install a package: install.packages("<package name>")

installed.packages("<package name>")

module load r-rocker-ml-verse/4.2.3+apptainer

salloc -p cpu -c 1 --mem=5G --time=01:00:00

Package name has to be surrounded by quotes!

Packages will automatically be installed in \$HOME/R/x86\_64-pc-linux-gnu-library/4.2

## **Installing softwares via**

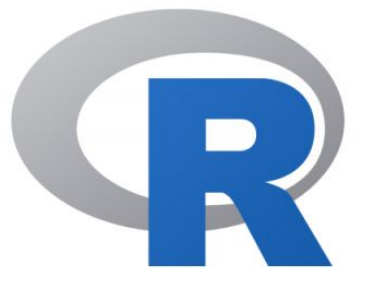

Share R packages amongst members in the same lab

Create folder to store packages in PI's work directory:

mkdir -p <path to PI's work directory>/R/4.2

Install packages using:

install.packages("<package name>", lib='<path to PI's work directory>/R/4.2')

Add .libPaths('<path to PI's work directory>/R/4.2') to  $\sim$ /. Rprofile file

## **Installing softwares via**

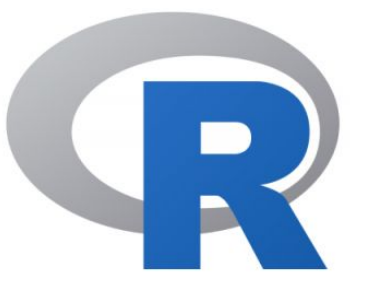

- [Bioconductor](https://www.bioconductor.org) is an open software development for computational biology and bioinformatics
- It provides statistical and graphical methods for the analysis of genomic data
- Over 2000 packages

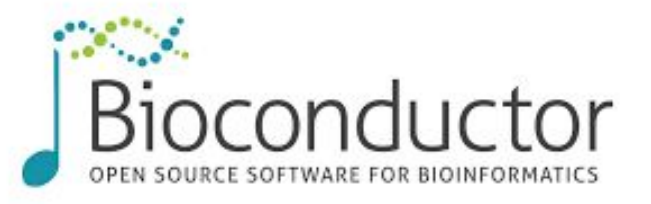

Also available as a container, see on [Docker Hub](https://hub.docker.com/r/bioconductor/bioconductor_docker)

**Biological datasets available on Unity**

- Biological databases are located in /datasets/bio
- List of databases:
	- NCBI databases (ncbi nr, ncbi nt, RefSeq Prokaryotic and Eukaryotic db)
	- $\circ$  Dfam  $\rightarrow$  repetitive DNA families, sequence models, and genome annotations
	- $\circ$  EggNOG  $\rightarrow$  biological information hosted by the EMBL
	- Protein databases: BFD, MGnify, pdb70 pdb\_mmcif, pdb\_seqres, uniclust30, UniProt, uniref90
	- TARA Oceans

List of biological datasets coming soon on the Unity docs!

## Submitting jobs on Unity

## **Submitting a batch script**

- Submit a batch job to the job scheduler (slurm)
- The scheduler manages resources on Unity and executes the job when the resources become available
- The batch job is a task which can be executed without user intervention

## **Components oÿ a batch script**

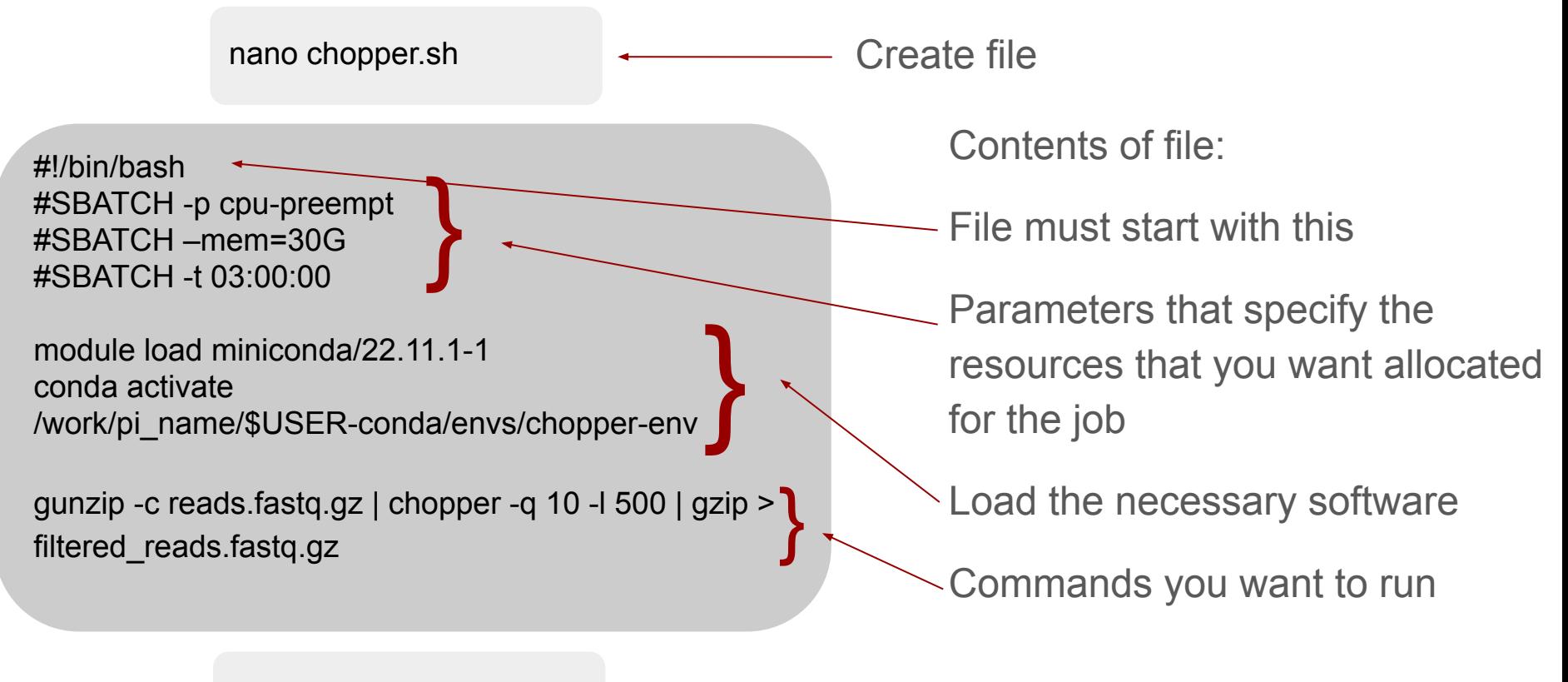

sbatch chopper.sh

Run script

### **How to check on job status**

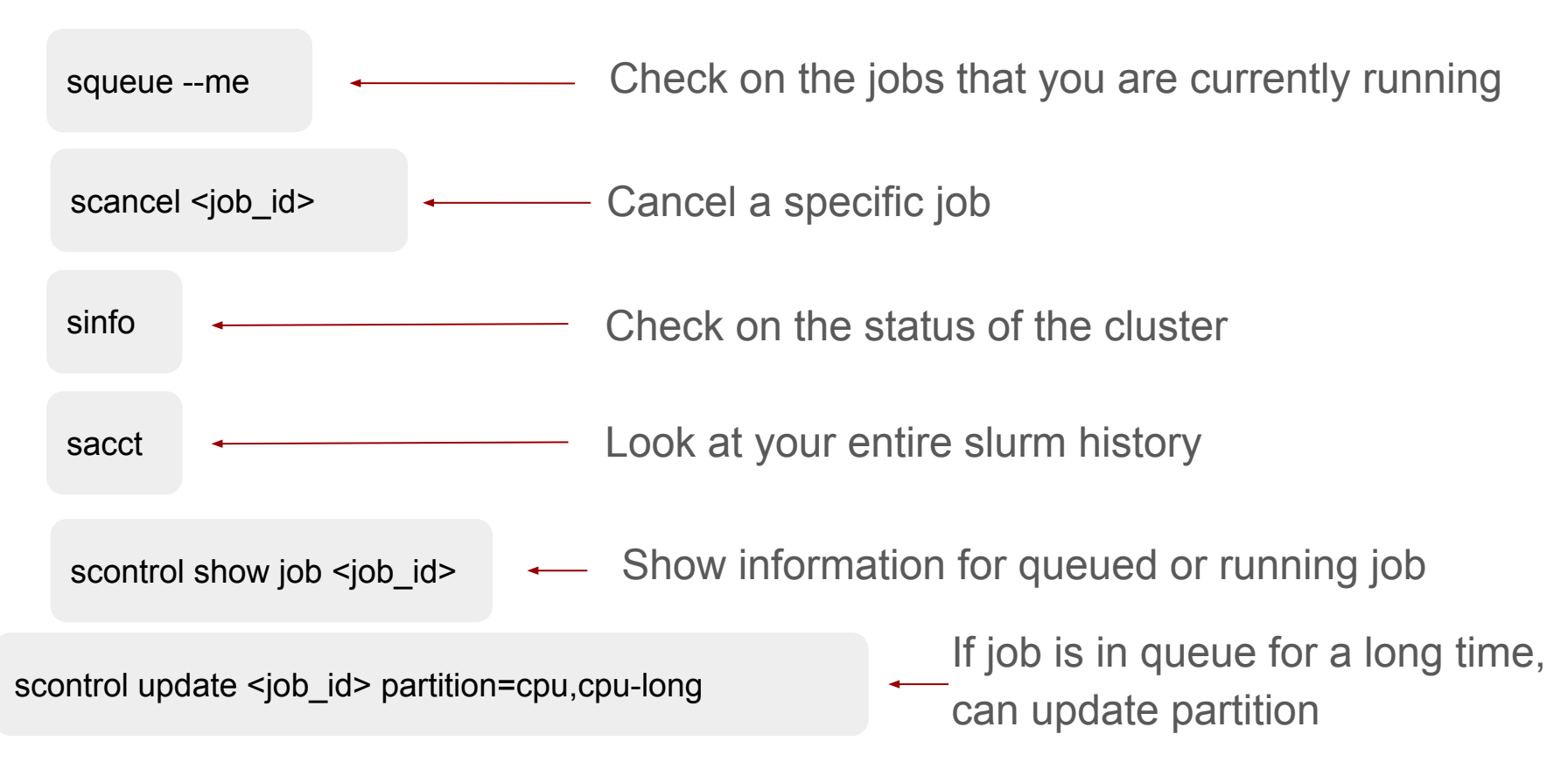

## **Running an interactive job**

- Allows you to access CLI on a compute node
- 8 hour time limit

salloc -p cpu-preempt --mem=30G --time=03:00:00

module load anaconda/2022.10 conda activate /work/pi\_name/\$USER-conda/envs/chopper-env

gunzip -c reads.fastq.gz | chopper -q 10 -l 500 | gzip > filtered\_reads.fastq.gz

Parameters that specify the resources that you want allocated for the job

Load the necessary software

Run your commands

## **Running interactive applications on Unity Ondemand**

- This is a great option if you like to run your code in e.g. RStudio or in a Jupyter notebook and don't need more than 8 hours
- Available interactive apps: Jupyter, MATLAB, Mathematica, RStudio, rclone, VScode, and Unity Desktop
	- Requests for new graphical apps are accepted, or we will tell you if it's available via Unity Desktop
	- [Tutorial for Jupyter OnDemand](https://docs.unity.rc.umass.edu/documentation/software/ondemand/jupyterlab-ondemand/)

### **Interactive Apps**

Batch Jobs

Jupyter

Rstudio

R Version

 $4.2.3$ 

All fields can be left blank to use their default settings.

[Advanced] Override Rstudio image location

The resources you allocate must fit inside one compute node. See the hardware specifications of our nodes on the node list.

This will cause "R Version" to be ignored. This file must be runnable by Apptainer.

 $\checkmark$ 

**A MATLAB** 

**\*** Mathematica

### Rstudio

& RClone O Unity Desktop

**a** VSCode

cpu,cpu-preempt Default: "cpu-preempt". Learn more

### Maximum job duration

 $1:00:00$ 

Partition

Default: "1:80:00" (one hour). Acceptable time formats include "minutes", "minutes:seconds", "hours:minutes:seconds", "days-hours", "days-hours:minutes" and "days-hours:minutes:seconds".

#### CPU core count

 $\overline{2}$ 

Default: 2. Even single threaded programs benefit from at least two cores since serving the web app consumes CPU cycles.

#### Memory (in GB)

8

Default: 8

GPU count

 $\circ$ 

Default: 0. You must also select a GPU partition. An optional GPU type specification can be supplied: "2080ti:1".

#### Short QOS

Enable the short QOS slurm option to boost your priority for a single, short job. This option may only be used for jobs shorter than four hours (4:00:00) and you may only have one short QOS job at a time.

### Extra arguments for Slurm

arguments documented in the sbatch manual

Debug mode (reduced performance)

Log file: "\$HOME/ondemand/data/sys/dashboard/batch\_connect/sys/<00D App>/output/<session-id>/output.log"

□ I would like to receive an email when the session starts

Launch

\* The Rstudio session data for this session can be accessed under the data root directory.

# Unity OnDemand -<br>RStudio

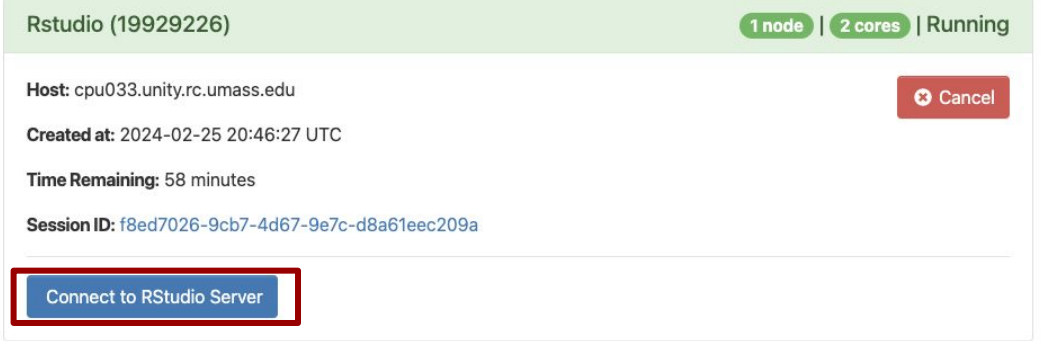

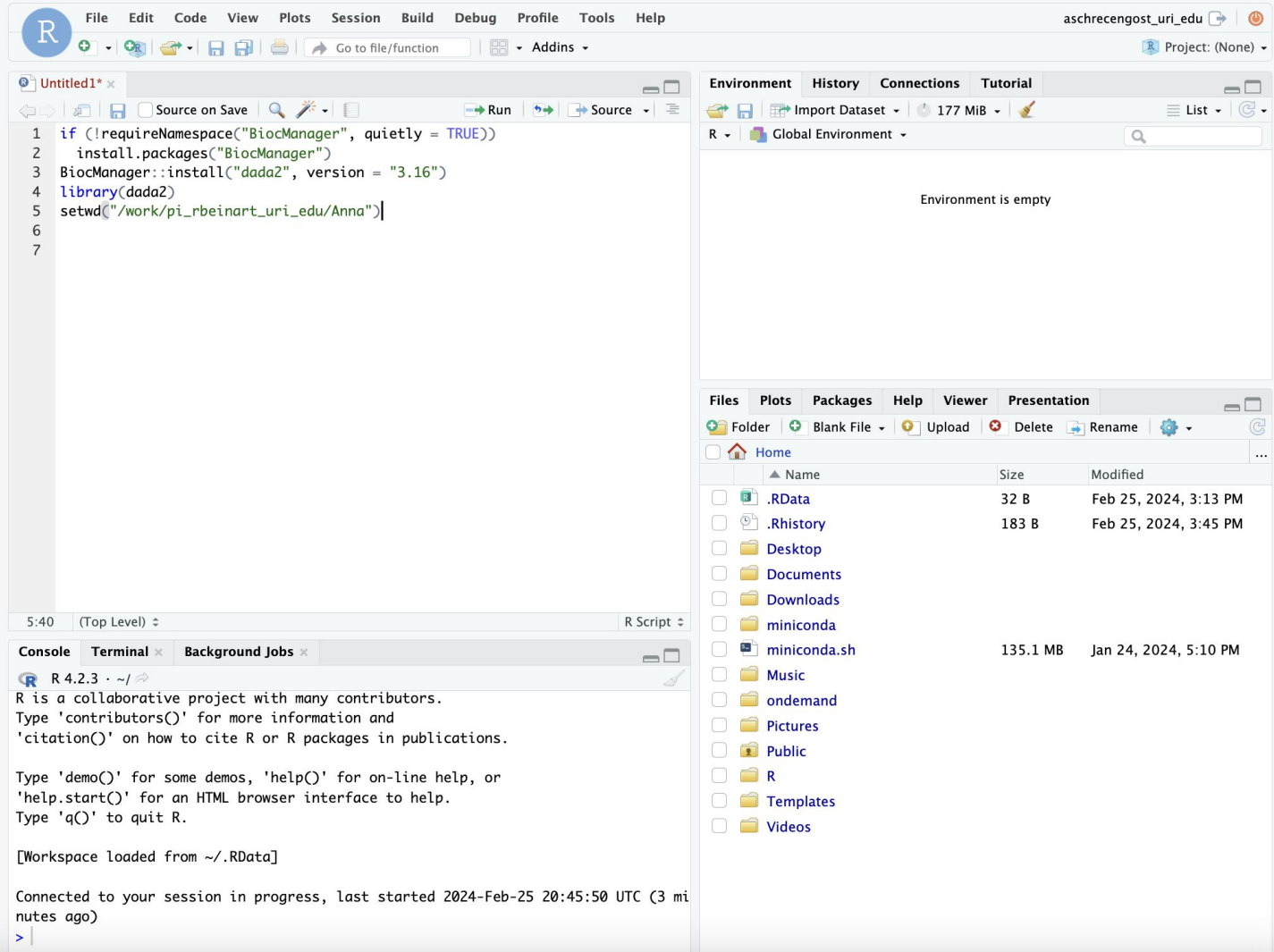

### **Unity Desktop**

Launch an interactive desktop environment (xfce). From here you can run multiple shells under one job, use GUI apps such as file explorer and text editor, or use GUI modules such as Matlab and Mathematica.

All fields can be left blank to use their default settings

The resources you allocate must fit inside one compute node. See the hardware specifications of our nodes on the node list.

**B** Mathematica Rstudio

**Interactive Apps** 

Batch Jobs

₿ Jupyter

**A MATLAB** 

- & RClone
- Unity Desktop
- 
- **Ea** VSCode

### Default: "cou-preempt", Learn more

### Maximum job duration

 $1:00:00$ 

Partition

cpu-preempt

Default: "1:00:00" (one hour). Acceptable time formats include "minutes", "minutes: seconds", "hours: minutes: seconds", "days-hours", "days-hours: minutes" and "days-hours:minutes:seconds".

### CPU core count

 $\overline{2}$ Default: 2. Even single threaded programs benefit from at least two cores since

serving the web app consumes CPU cycles.

### Memory (in GB)

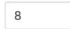

Default: 8

### **GPU** count

Default: 0. You must also select a GPU partition. An optional GPU type specification can be supplied: "2080ti:1".

### Modules

### blast2go/5.2.5+py3.11.6

Environment modules to be loaded before the job starts, Example: "foo/1,2,3 bar/4,5,6" Use the Module Explorer App to browse available modules. Note: modules that add their own python command will break some apps, like JupyterLab!

### □ Short QOS

root directory.

Enable the short QOS slurm option to boost your priority for a single, short job. This option may only be used for jobs shorter than four hours (4:00:00) and you may only have one short QOS job at a time.

Launch \* The Unity Desktop session data for this session can be accessed under the data

### Extra arguments for Slurm

arguments documented in the sbatch manual

□ I would like to receive an email when the session starts

Unity OnDemand - Desktop

If there is a GUI that you would like to run on  $\bullet$ Unity but which isn't available as an interactive app, you may be able to run it via Unity **Desktop** 

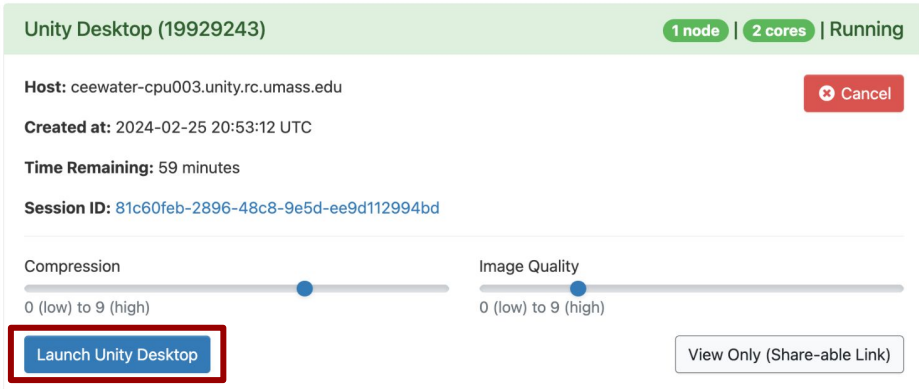

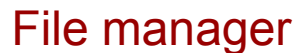

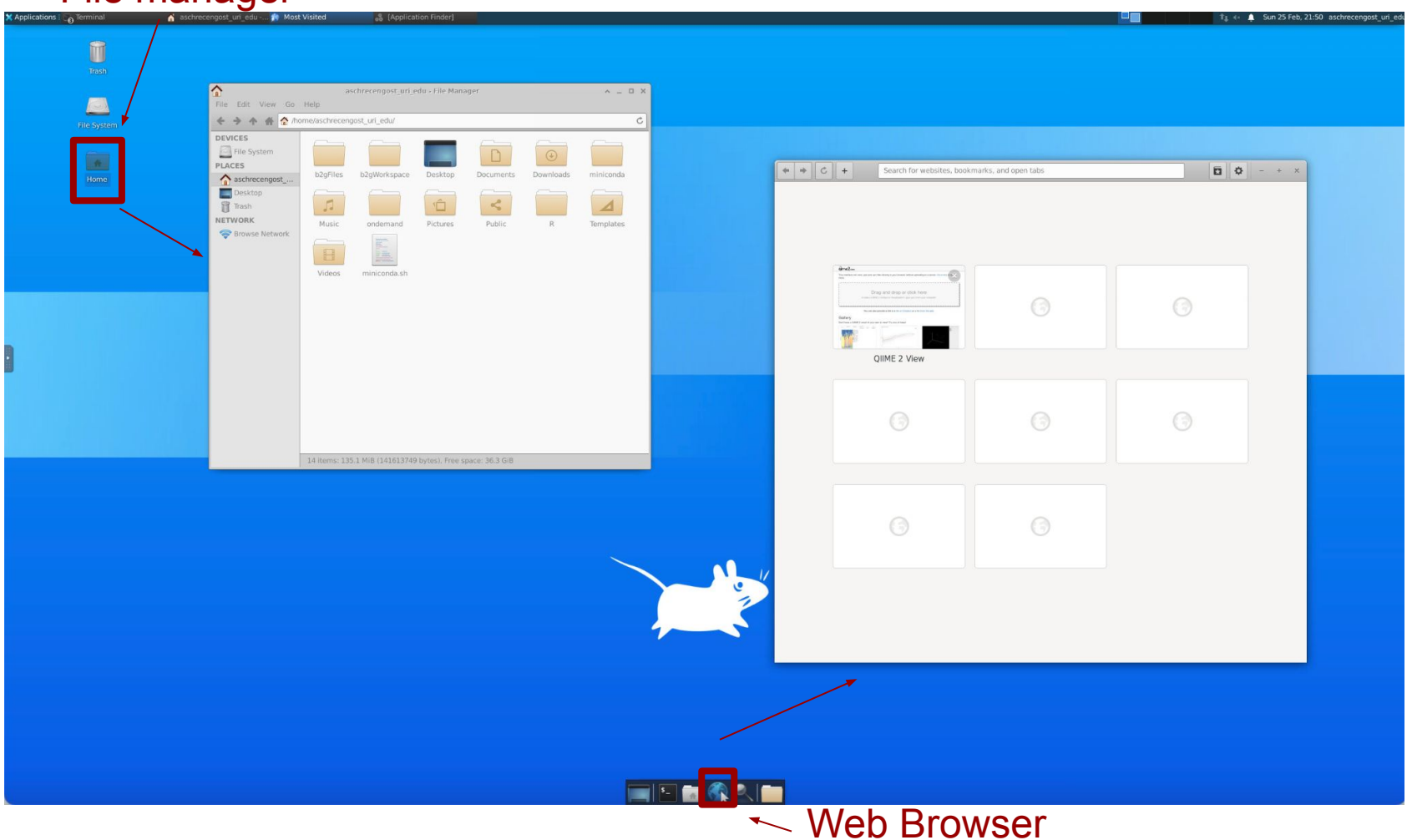

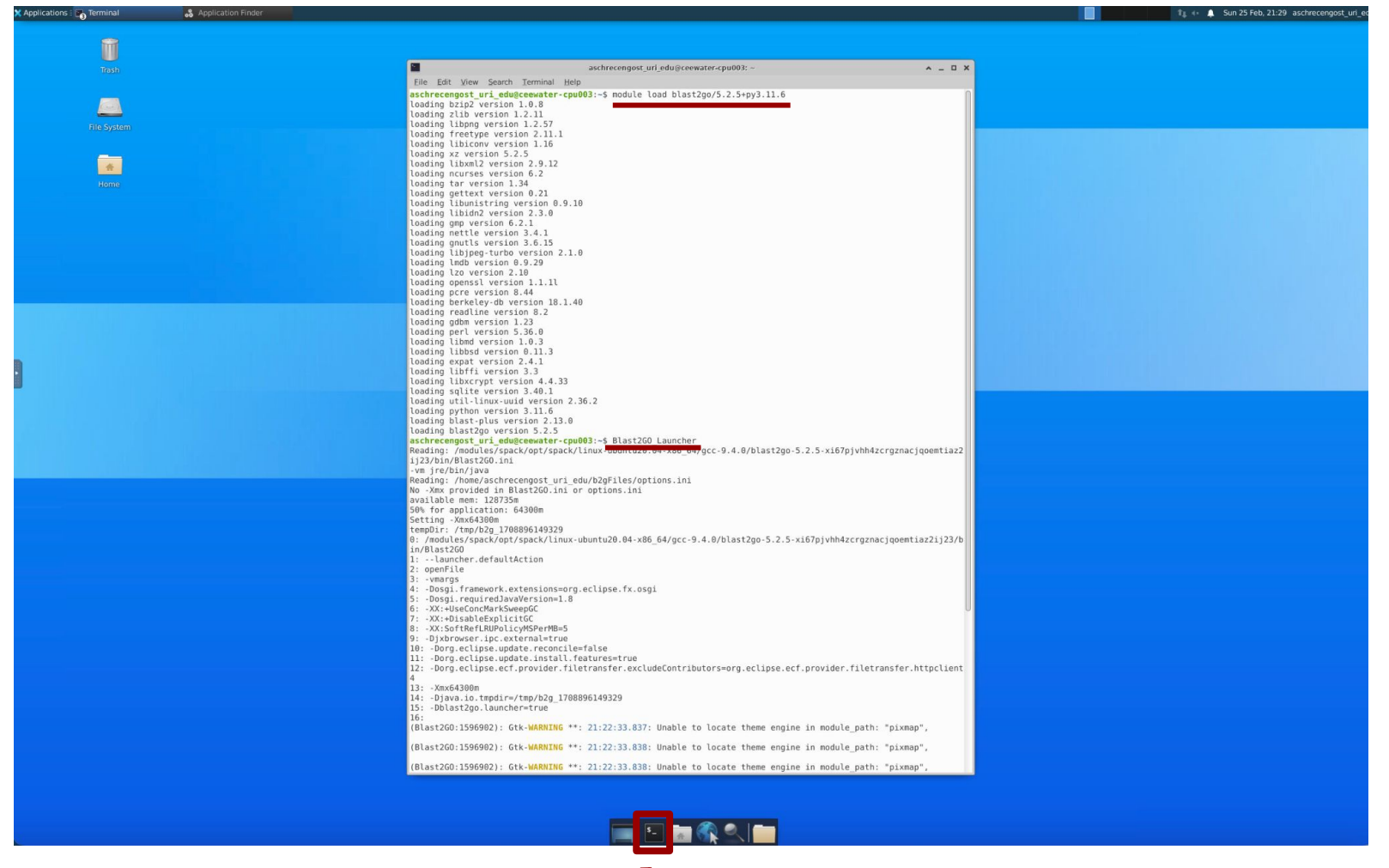

Terminal emulator

 $\begin{tabular}{|c|c|} \hline \quad \quad & \quad \quad & \quad \quad \\ \hline \quad \quad & \quad \quad & \quad \quad \\ \hline \quad \quad & \quad \quad & \quad \quad \\ \hline \quad \quad & \quad \quad & \quad \quad \\ \hline \quad \quad & \quad \quad & \quad \quad \\ \hline \quad \quad & \quad \quad & \quad \quad \\ \hline \quad \quad & \quad \quad & \quad \quad \\ \hline \quad \quad & \quad \quad & \quad \quad \\ \hline \quad \quad & \quad \quad & \quad \quad \\ \hline \quad \quad & \quad \quad & \quad \quad \\ \hline \quad \quad & \quad \quad & \quad \quad \\ \hline \quad \quad & \quad$ 

**Called**<br>File System

K<br>Home

& [Application Finder]

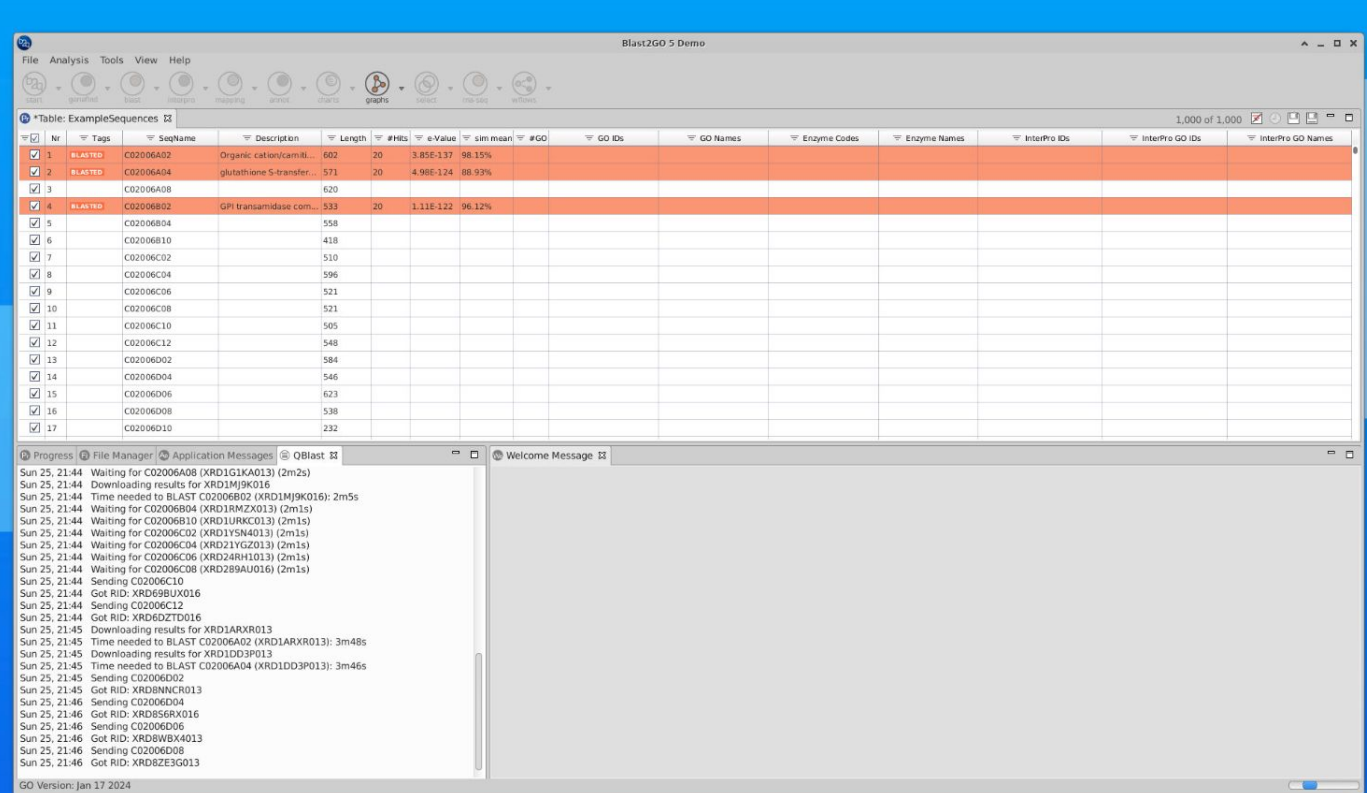

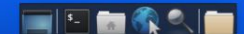

## **Additional Resources**

- [Unity Onboarding video \(Spring 2024\)](https://docs.unity.rc.umass.edu/events/2024/spring-onboarding/)
- [Snakemake workshop](https://docs.unity.rc.umass.edu/events/2023/snakemake/)
- [Conda docs on Unity](https://docs.unity.rc.umass.edu/documentation/software/conda/)
- [AI lab workshops available this semester](https://docs.unity.rc.umass.edu/news/2024/02/uri-spring-workshops/)
- [Unity community Slack](https://docs.unity.rc.umass.edu/contact/community/)
- [More contact information](https://docs.unity.rc.umass.edu/contact/)

## **Next workshop**

- More details about job submission, resource allocation, and how to ensure your code is running efficiently on Unity
- Monday, March 25  $\omega$  11 am [Zoom link here](https://uri-edu.zoom.us/j/93888062902?pwd=VVBlaTBKaW1JUEVSUmJvYWZQYmdEZz09)